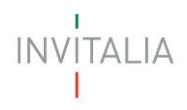

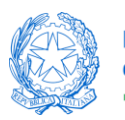

# **MINISTERO DELLE IMPRESE E DEL MADE IN ITALY**

# **MANUALE UTENTE**

# *Bonus Colonnine domestiche*

*Guida alla presentazione della domanda*

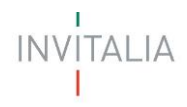

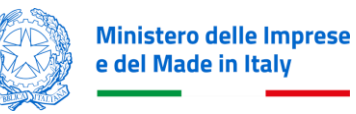

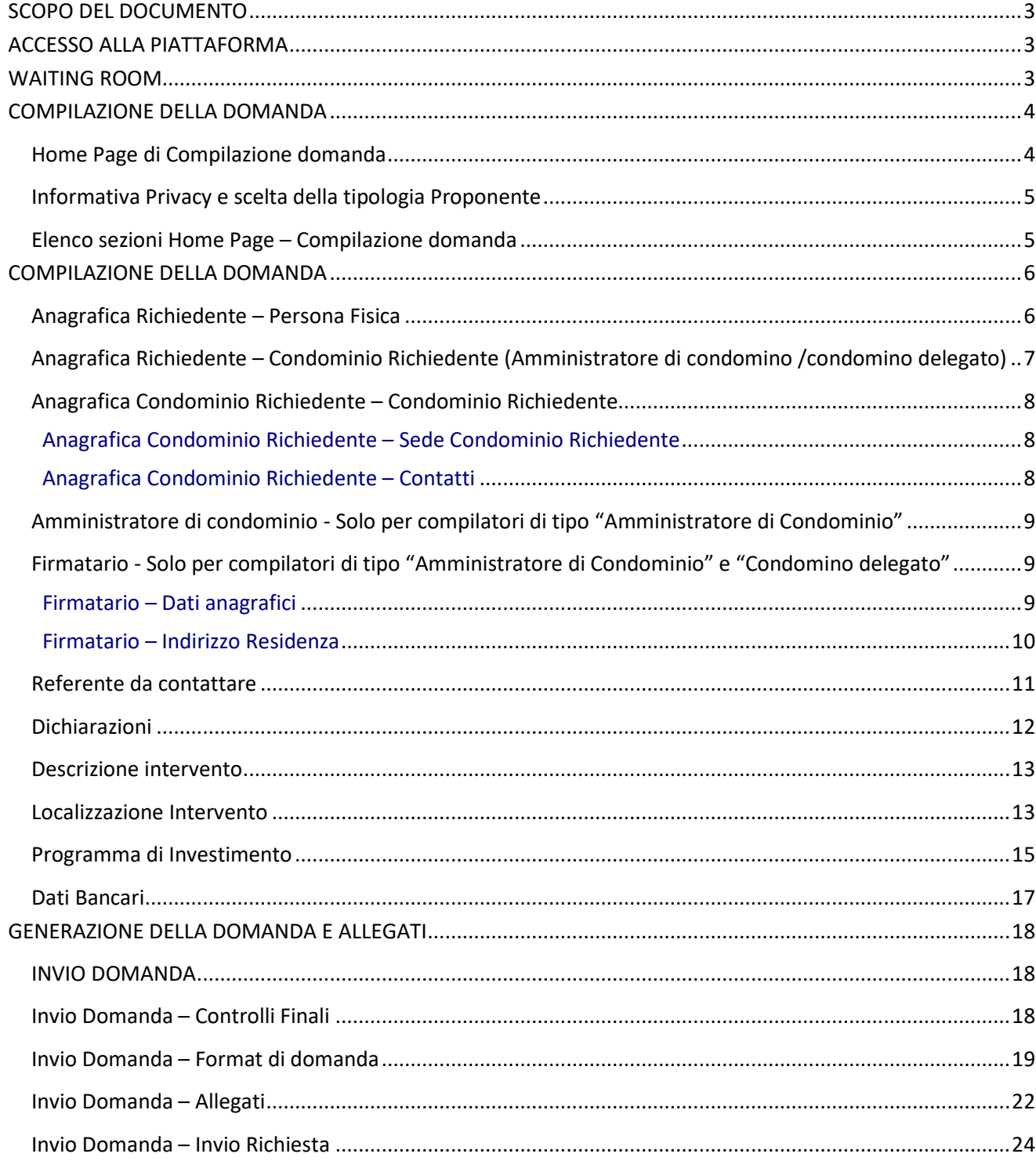

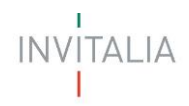

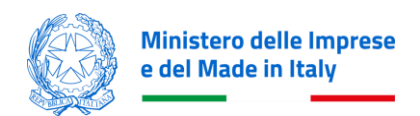

# <span id="page-2-0"></span>**SCOPO DEL DOCUMENTO**

Il presente documento ha lo scopo di guidare l'utente alla compilazione della domanda per la richiesta delle agevolazioni promosse dal *Ministero delle Imprese e del Made in Italy* per sostenere l'acquisto di colonnine di ricariche elettriche.

Nel documento vengono descritte tutte le sezioni da compilare per la presentazione della domanda e le principali funzionalità della piattaforma.

# <span id="page-2-1"></span>**ACCESSO ALLA PIATTAFORMA**

L'utente accede alla piattaforma per la presentazione della domanda mediante login tramite uno dei seguenti sistemi di identificazione:

- Identità digitale SPID
- Smart card CNS (Carta Nazionale dei Servizi)
- Carta d'Identità Elettronica (CIE).

Qualora l'utente non disponesse di un'identità digitale SPID, di una smart card CNS o di una CIE, dovrà necessariamente farne richiesta a uno dei gestori o enti incaricati.

Nel caso in cui il sistema dia problemi per l'identificazione, si consiglia di (I) cambiare browser di navigazione e/o (II) svuotare i dati di navigazione.

**Nota bene**: il corretto funzionamento del sistema di identificazione digitale rientra nella competenza e responsabilità del gestore; pertanto, Invitalia non risponde di eventuali problemi, malfunzionamenti e disservizi relativi a SPID ai fini dell'autenticazione sulle nostre piattaforme e dell'accesso ai nostri servizi.

**Nota bene:** qualora si decidesse di utilizzare l'accesso mediante CNS si potrebbe incorrere in problemi di login dovuti alle caratteristiche del dispositivo di autenticazione utilizzato. Si consiglia, pertanto, di tentare l'operazione di accesso mediante modalità di navigazione incognito. In caso di ulteriori problemi, contattare il fornitore del dispositivo per verificare l'eventuale disponibilità di driver aggiornati.

# <span id="page-2-2"></span>**WAITING ROOM**

All'accesso alla pagina di presentazione della domanda, potrebbe apparire un messaggio di attesa, come da immagine sottostante:

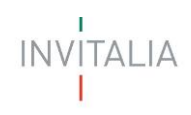

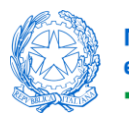

Benvenuto nella Waiting Room di Invitalia Per garantirti la migliore esperienza online possibile, sei stato messo in attesa su una coda Non chiudere il browser per non perdere la priorità acquisita. Grazie per la pazienza.

Infatti, in caso di accesso simultaneo alla piattaforma da parte di un numero elevato di utenti, al fine di garantire il miglior servizio possibile, viene creata una "coda virtuale".

Gli utenti accederanno alla compilazione della domanda in base all'ordine di arrivo. Il messaggio mostra il tempo stimato di attesa e la pagina si aggiorna automaticamente. **Si raccomanda di non chiudere il browser o aggiornare la pagina per non perdere la priorità acquisita**.

# <span id="page-3-1"></span><span id="page-3-0"></span>**COMPILAZIONE DELLA DOMANDA Home Page di Compilazione domanda**

Una volta effettuato l'accesso tramite la modalità definita in precedenza (SPID, CNS o CIE) l'utente visualizza la pagina di atterraggio della piattaforma:

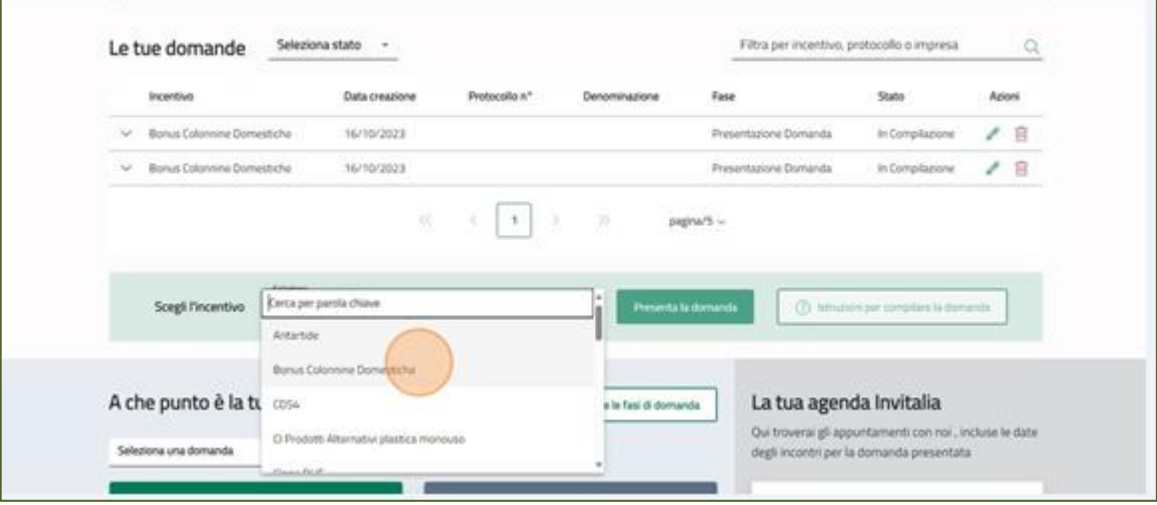

Dal menu l'utente deve selezionare la misura "Bonus Colonnine Domestiche" e cliccare sul tasto Presenta la domanda.

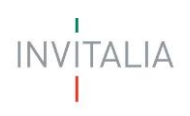

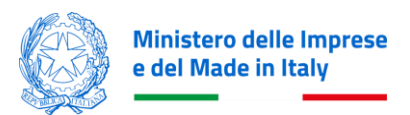

# <span id="page-4-0"></span>**Informativa Privacy e scelta della tipologia Proponente**

Per poter procedere alla creazione di una nuova domanda, l'utente deve leggere il testo privacy fino alla fine, selezionare il check box di **presa visione dell'informativa privacy** e scegliere la tipologia di domanda tra le opzioni presentate:

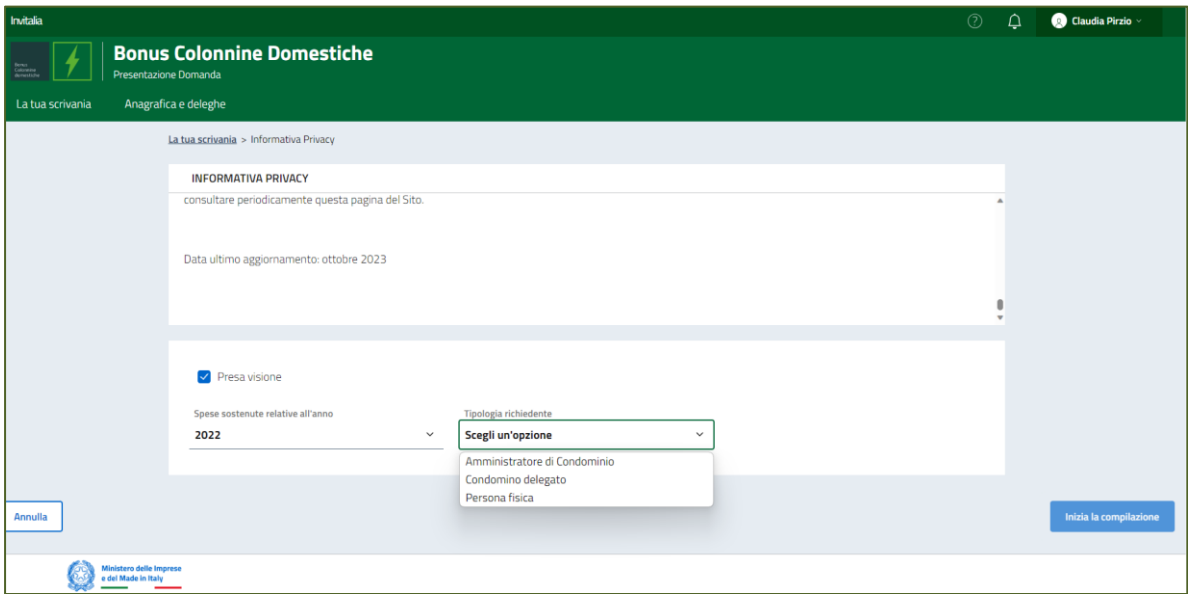

Dopo aver selezionato la tipologia di proponente, l'utente clicca sul tasto 'Inizia la compilazione', e viene indirizzato alla Home page di compilazione della domanda.

# <span id="page-4-1"></span>**Elenco sezioni Home Page – Compilazione domanda**

Atterrati sulla Home Page di compilazione della domanda sarà disponibile un menù di navigazione verticale sulla parte sinistra della pagina, che permetterà all'utente di identificare le sezioni da compilare.

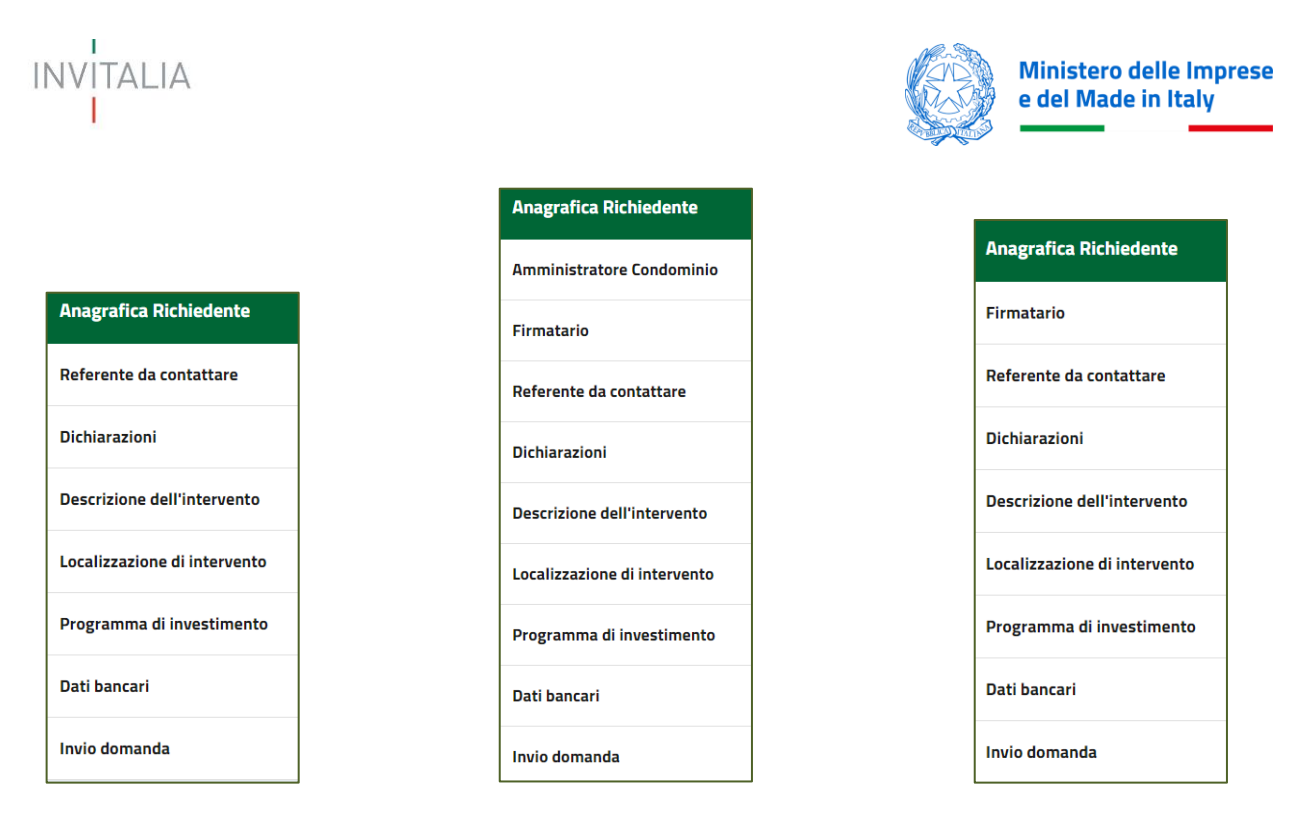

Persona Fisica **Amministratore di Condominio** Condomino delegato

Durante la compilazione della domanda è possibile navigare tra le sezioni e modificare i dati delle sezioni già salvate.

Inoltre, per ogni campo, gli eventuali errori di compilazione sono mostrati dal sistema in rosso, come nel seguente esempio:

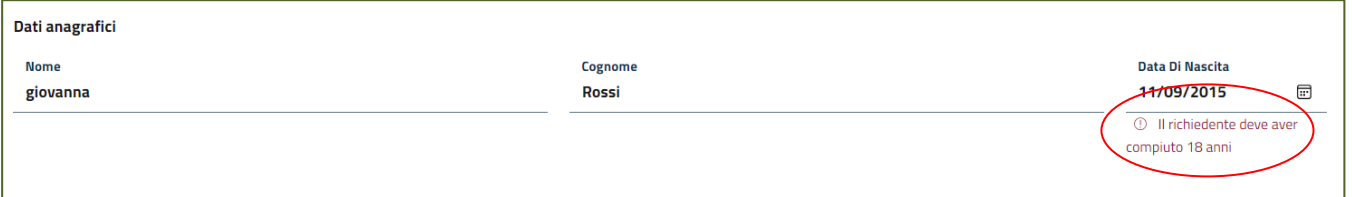

# <span id="page-5-1"></span><span id="page-5-0"></span>**COMPILAZIONE DELLA DOMANDA Anagrafica Richiedente – Persona Fisica**

La form si compone dei seguenti campi:

Dati anagrafici:

- **Nome**
- **Cognome**
- **Genere**
- **Comune di nascita**
- **Data di nascita**
- **Codice fiscale**

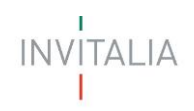

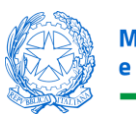

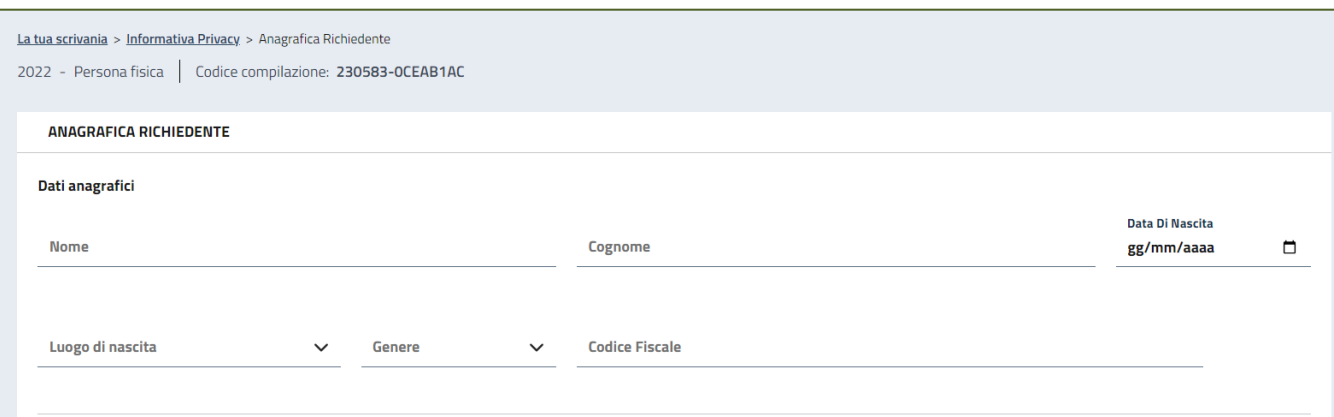

#### Indirizzo Residenza:

- **Regione**
- **Provincia**
- **Comune**
- **Indirizzo**
- **CAP**
- **Civico**

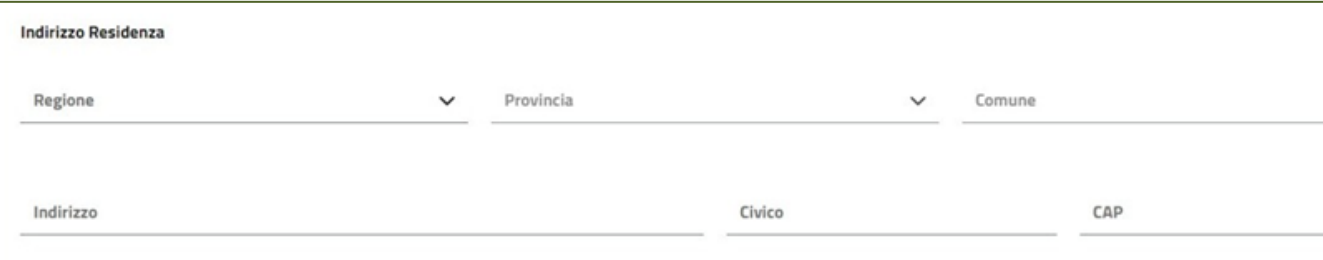

#### Contatti:

• **PEC per comunicazioni**

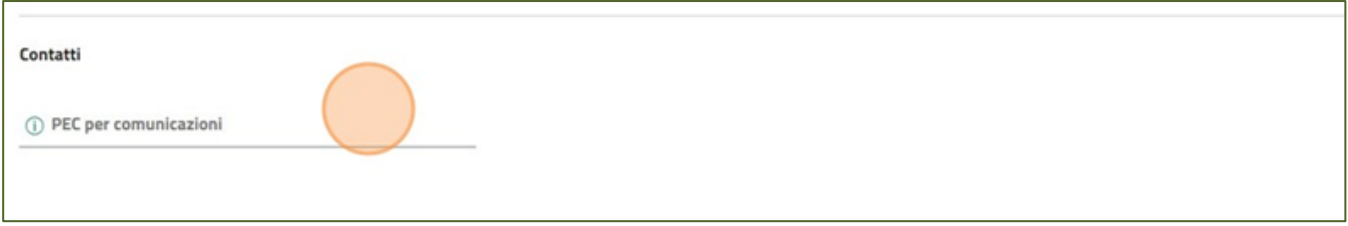

Al termine della compilazione si attiverà un tasto "Salva" che permetterà di salvare i dati inseriti se la compilazione è avvenuta correttamente.

# <span id="page-6-0"></span>**Anagrafica Richiedente – Condominio Richiedente (Amministratore di condomino /condomino delegato)**

La form Anagrafica Condominio Richiedente si compone delle seguenti sezioni:

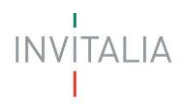

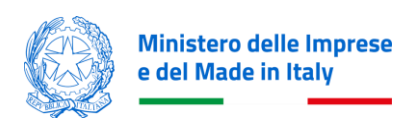

- 1. **Condominio Richiedente**
- 2. **Sede Condominio Richiedente**
- 3. **Contatti**

# <span id="page-7-0"></span>**Anagrafica Condominio Richiedente – Condominio Richiedente**

Nella sezione 'Condominio Richiedente' saranno presenti i seguenti campi obbligatori:

- **Denominazione**
- **Codice Fiscale**

#### <span id="page-7-1"></span>*Anagrafica Condominio Richiedente – Sede Condominio Richiedente*

Nella sezione 'Sede Condominio Richiedente' saranno presenti i seguenti campi obbligatori:

- **Regione**
- **Provincia**
- **Comune**
- **Indirizzo**
- **Cap**
- **Civico**

#### <span id="page-7-2"></span>*Anagrafica Condominio Richiedente – Contatti*

Nella sezione 'Contatti' saranno presenti i seguenti campi obbligatori:

• **PEC per comunicazioni** (a questo indirizzo saranno inviate tutte le comunicazioni)

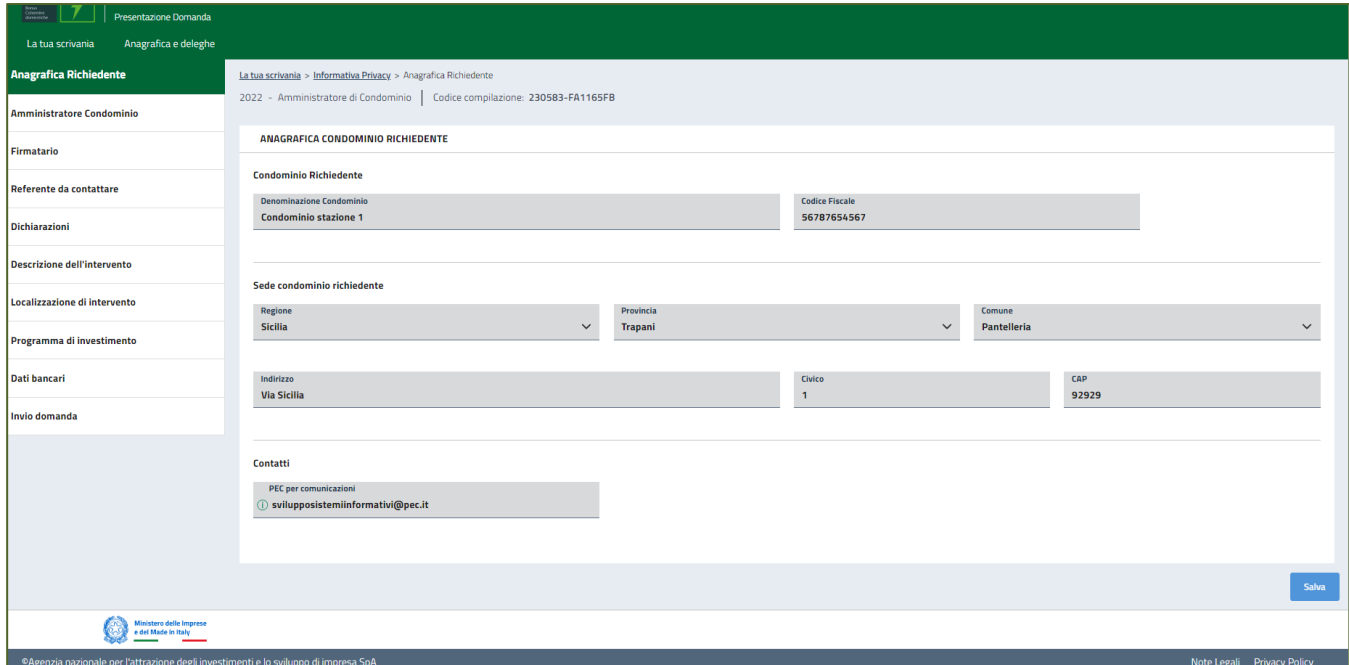

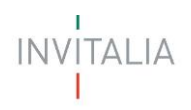

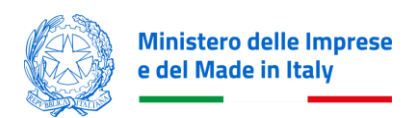

Al termine della compilazione si attiverà un tasto "Salva" che permetterà di salvare i dati inseriti se la compilazione è avvenuta correttamente.

# <span id="page-8-0"></span>**Amministratore di condominio - Solo per compilatori di tipo "Amministratore di Condominio"**

La form Amministratore di Condominio si compone delle seguenti sezioni **Anagrafica amministratore** e dei seguenti campi:

- **Nome**
- **Cognome**
- **Codice Fiscale**
- **Partita IVA**
- **Data Rilascio Partita IVA**

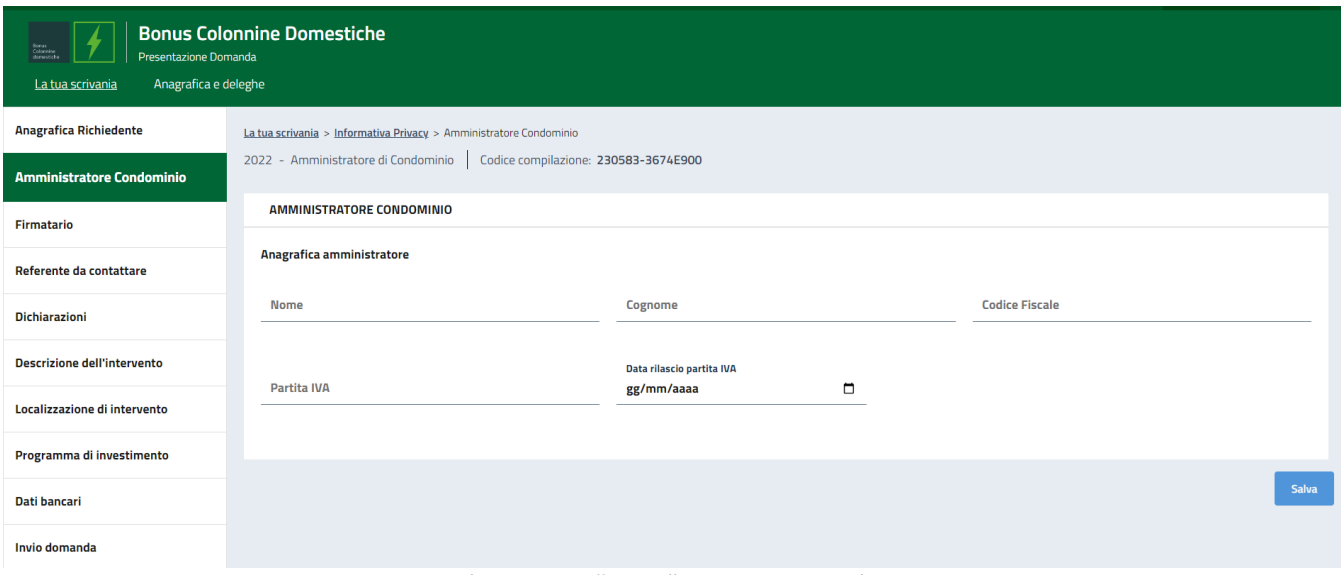

Al termine della compilazione si attiverà un tasto "Salva" che permetterà di salvare i dati inseriti se la compilazione è avvenuta correttamente.

# <span id="page-8-1"></span>**Firmatario - Solo per compilatori di tipo "Amministratore di Condominio" e "Condomino delegato"**

La form Firmatario si compone delle seguenti sezioni:

- 1. **Dati anagrafici**
- 2. **Indirizzo Residenza**

#### <span id="page-8-2"></span>*Firmatario – Dati anagrafici*

Nella Sezione 'Dati anagrafici' saranno presenti i seguenti campi:

- **Nome**
- **Cognome**
- **Data di nascita**

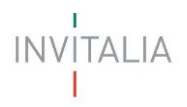

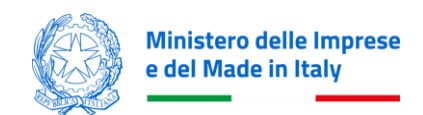

- **Luogo di nascita** (Menù a tendina con elenco province)
- **Genere**
- **Codice Fiscale**
- **Ruolo** (Menù a tendina con unico valore selezionabile con il Ruolo definito nella sezione 'Informativa Privacy e scelta della tipologia Proponente')

#### <span id="page-9-0"></span>*Firmatario – Indirizzo Residenza*

Nella Sezione 'Indirizzo Residenza' saranno presenti i seguenti campi:

- **Nazione di Residenza** (menù a tendina con la possibilità di selezione Nazione di residenza 'Italia' o altra nazionalità estera)
	- In caso di **Nazione di Residenza** = 'Italia' saranno visibili e compilabili i seguenti campi:
		- **Regione di residenza** (menù a tendina con elenco regioni)
		- **Provincia di residenza** (menu a tendina abilitato e valiorizzato a seguito della selezione del campo Regione di residenza)
		- **Comune di residenza** (menu a tendina abilitato e valiorizzato a seguito della selezione del campo Provincia di residenza)
		- **Indirizzo di residenza** (precompilato con i dati dello SPID del compilatore delagato dal Condominio)
		- **Civico di Residenza**
		- **CAP di residenza**

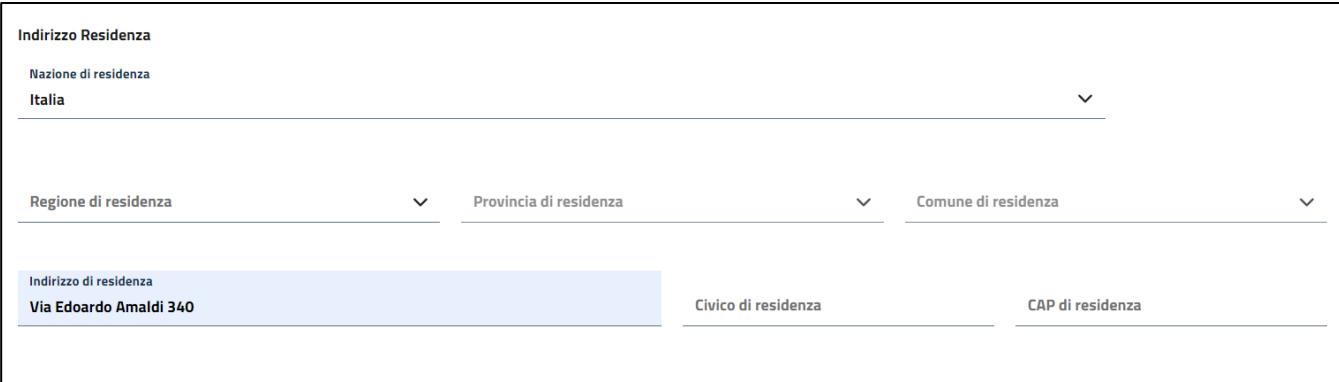

#### - In caso di **Nazione di Residenza** diversa da 'Italia' saranno visibili i seguenti campi ▪ **Indirizzo di residenza**

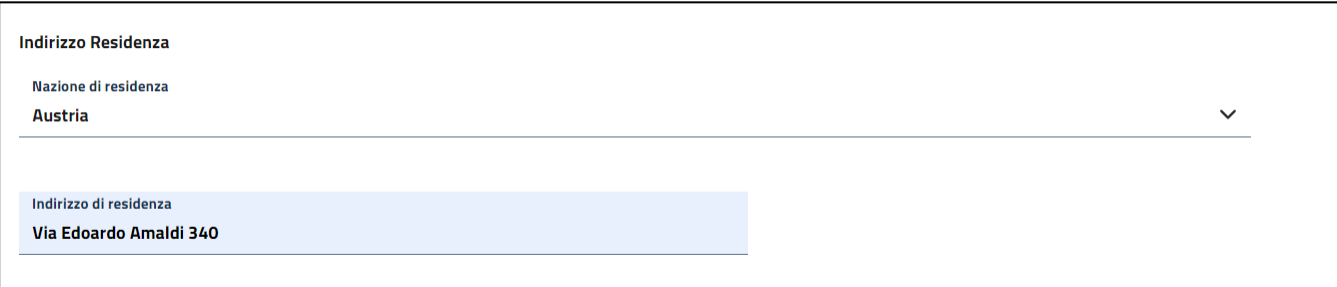

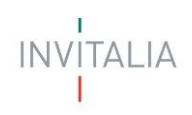

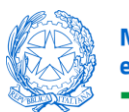

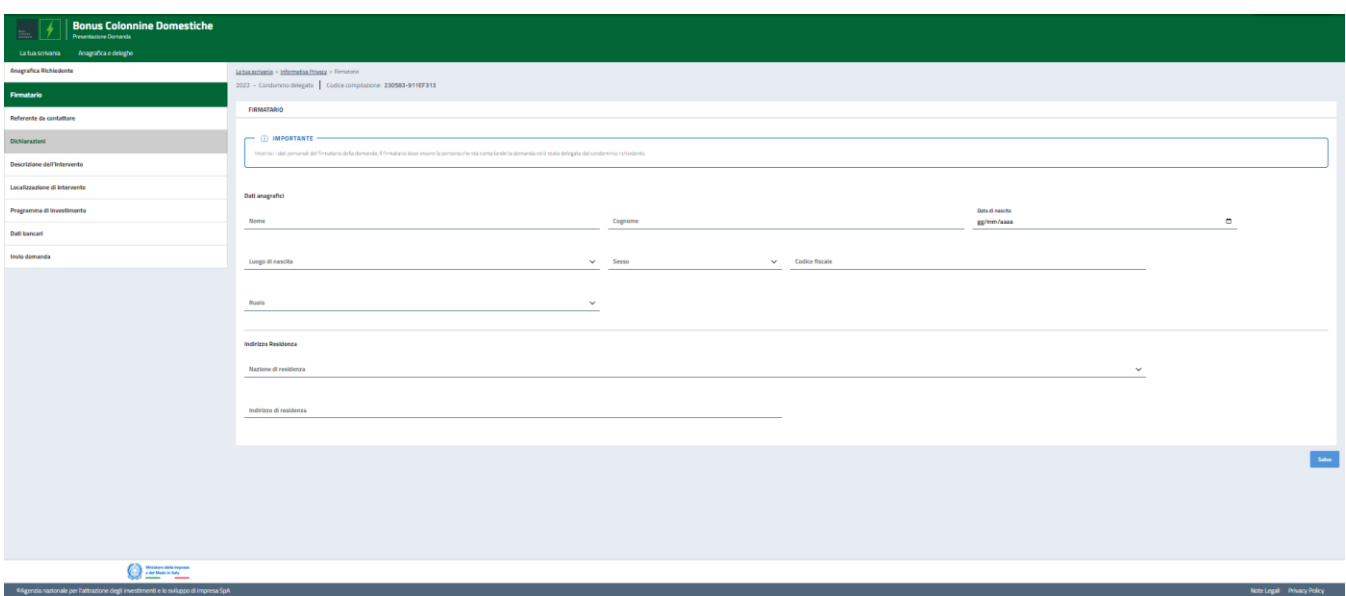

Al termine della compilazione si attiverà un tasto "Salva" che permetterà di salvare i dati inseriti se la compilazione è avvenuta correttamente

# <span id="page-10-0"></span>**Referente da contattare**

La form "Referente da contattare" si compone dei seguenti campi:

Dati anagrafici

- **Nome**
- **Cognome**

Contatti:

- **Email**
- **Recapito telefonico**

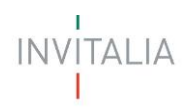

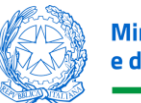

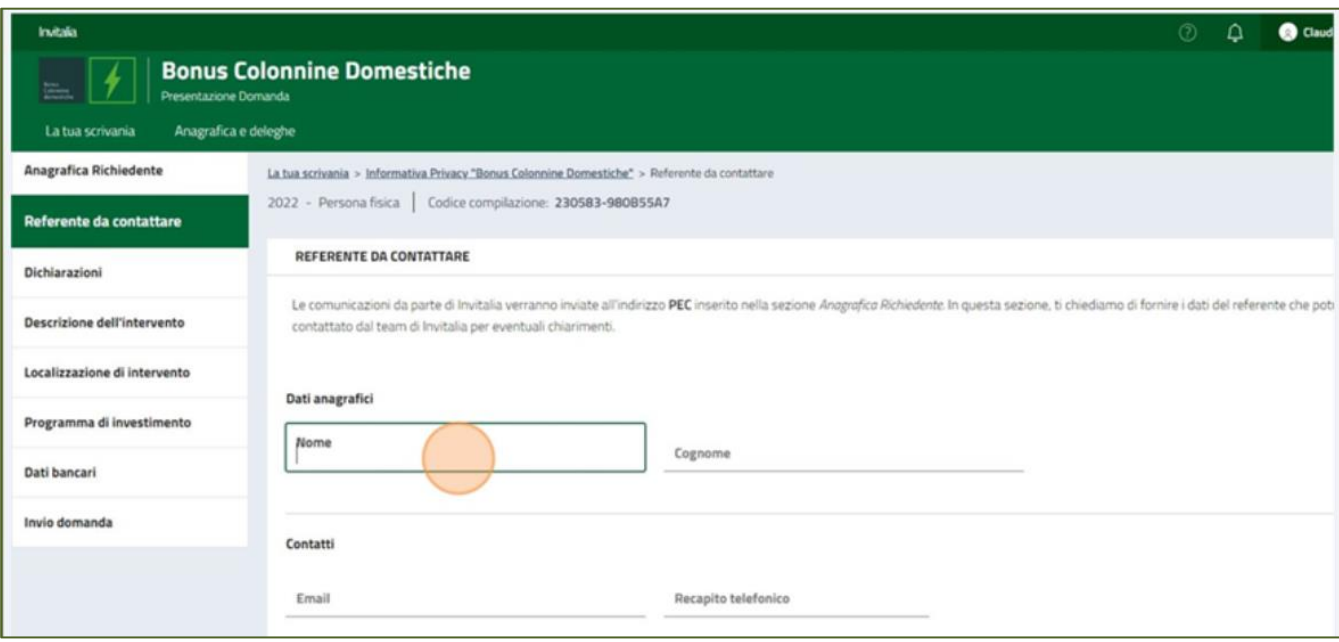

A fine pagina si attiverà un tasto "Salva" che permetterà di salvare i dati inseriti se la compilazione è avvenuta correttamente.

## <span id="page-11-0"></span>**Dichiarazioni**

Nel form ''Dichiarazioni'', saranno presenti una serie di check, tutti obbligatori:

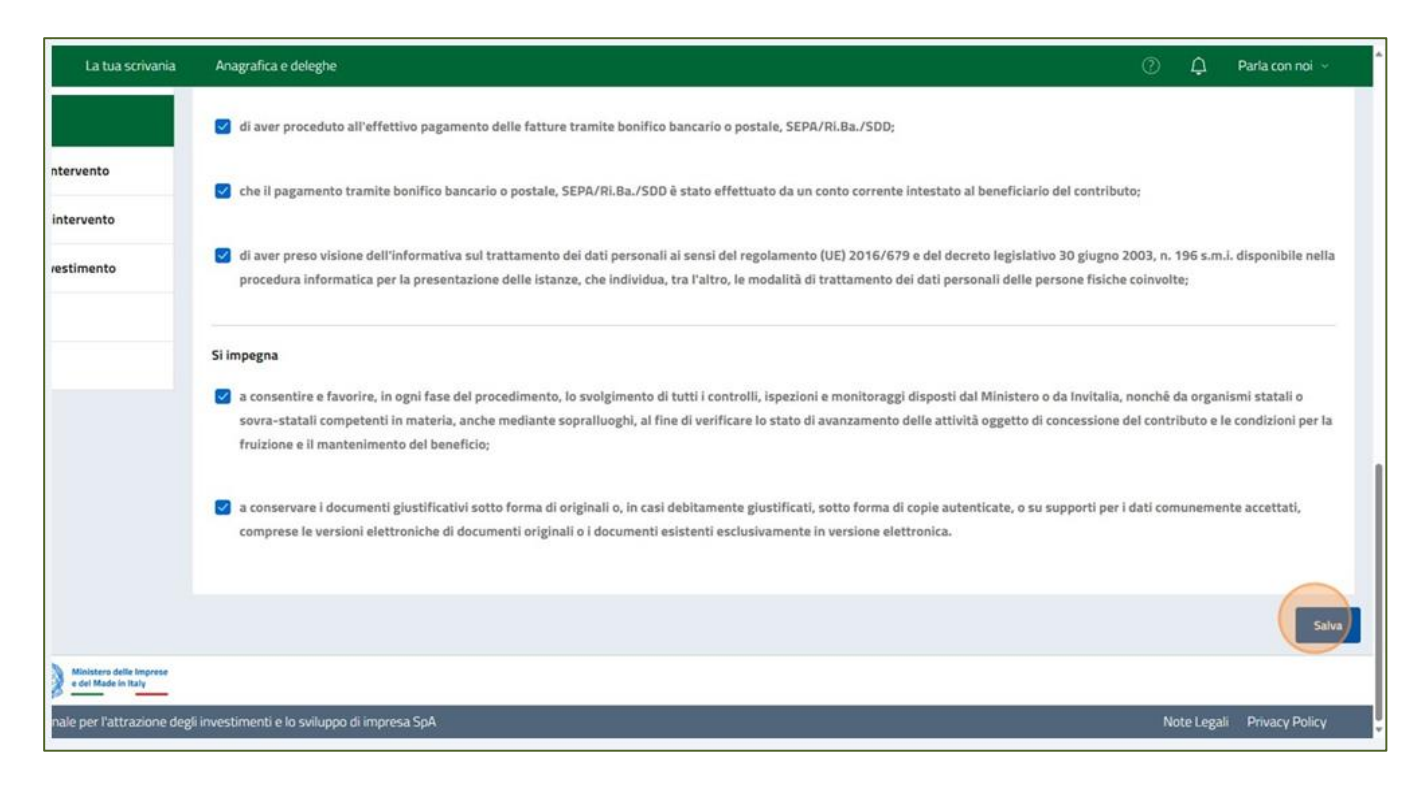

Dopo aver valorizzato i flag obbligatori, si attiverà un tasto "Salva" che permetterà di salvare i dati inseriti se la compilazione è avvenuta correttamente.

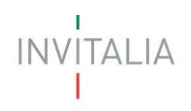

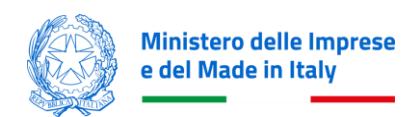

# <span id="page-12-0"></span>**Descrizione intervento**

La form "Localizzazione Intervento" si compone dei seguenti campi:

- **Titolo del progetto** (inserisci una breve descrizione del progetto, non utilizzare caratteri speciali)
- **Descrizione progetto** (da selezionare da menù a tendina)

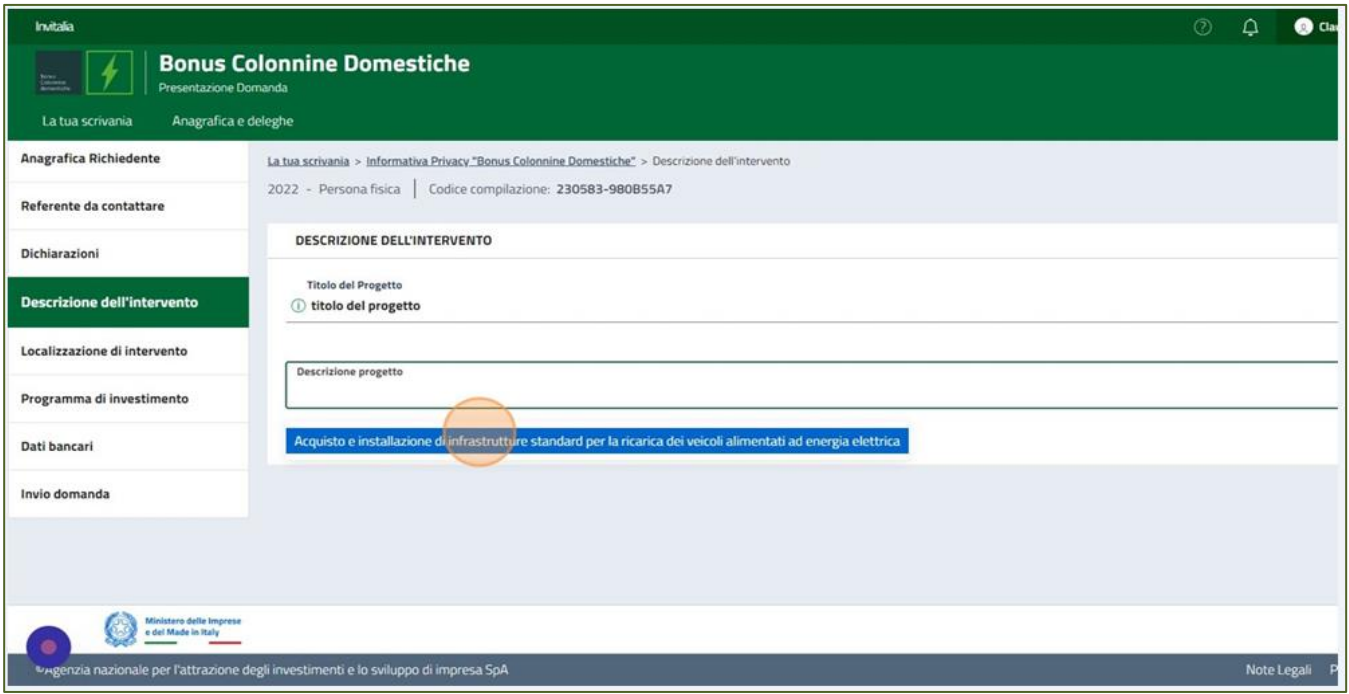

# <span id="page-12-1"></span>**Localizzazione Intervento**

Per inserire la localizzazione presso cui è stata effettuata l'installazione dovrai cliccare su tasto "Aggiungi sede":

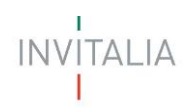

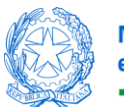

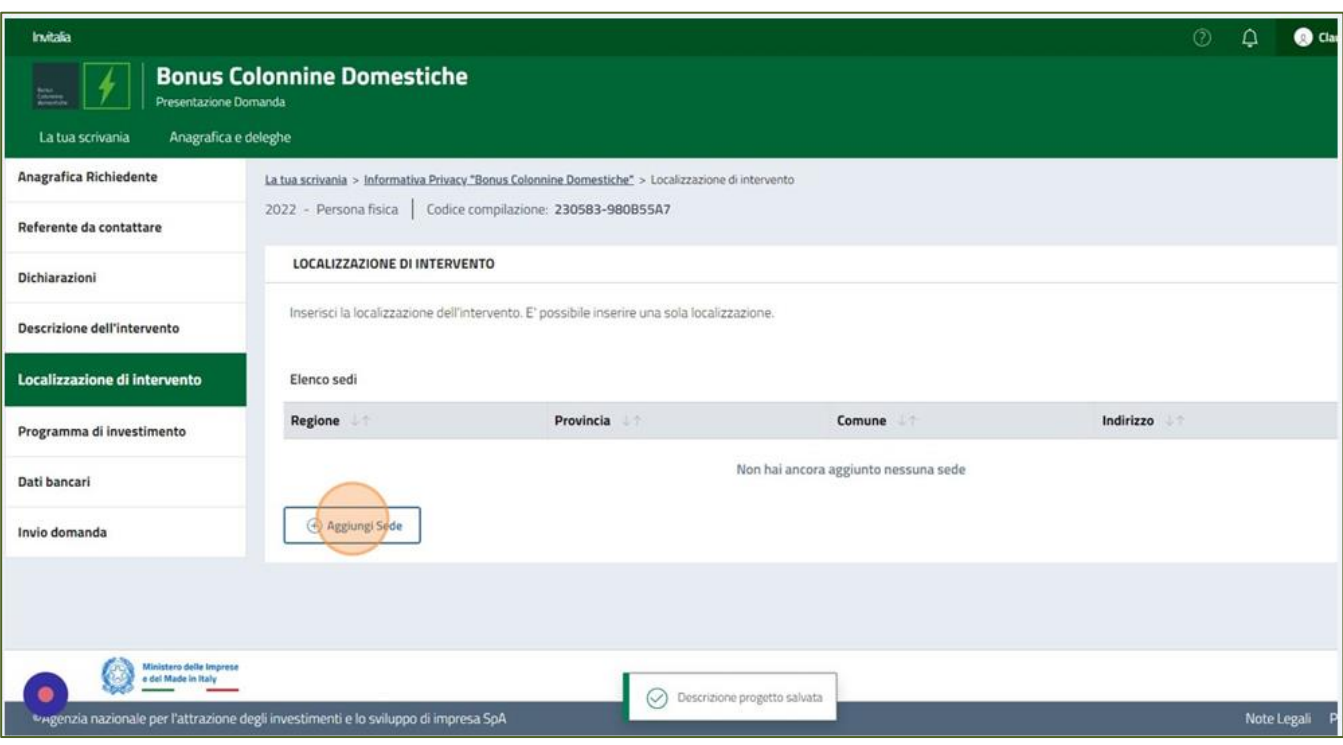

La form "Localizzazione Intervento" si compone dei seguenti campi:

- **Regione**
- **Provincia**
- **Comune**
- **Indirizzo**
- **Cap**
- **Civico**

Potrai inserire una sola sede di localizzazione.

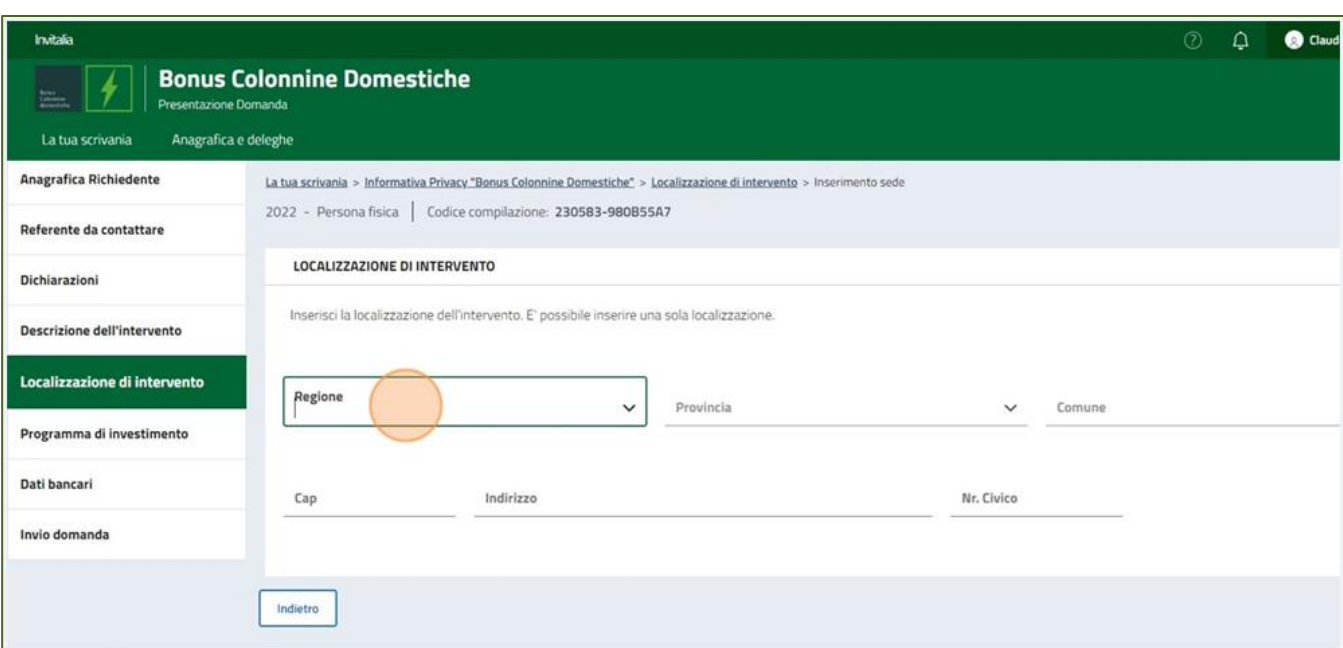

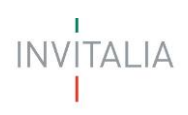

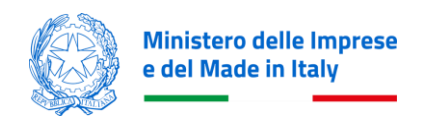

A fine pagina si attiverà un tasto "Salva" che permetterà di salvare i dati inseriti se la compilazione è avvenuta correttamente.

Nota Bene: L'inserimento e salvataggio della sede è necessario per compilare la sezione successiva.

## <span id="page-14-0"></span>**Programma di Investimento**

Per inserire le spese dovrai cliccare su tasto "Aggiungi spesa":

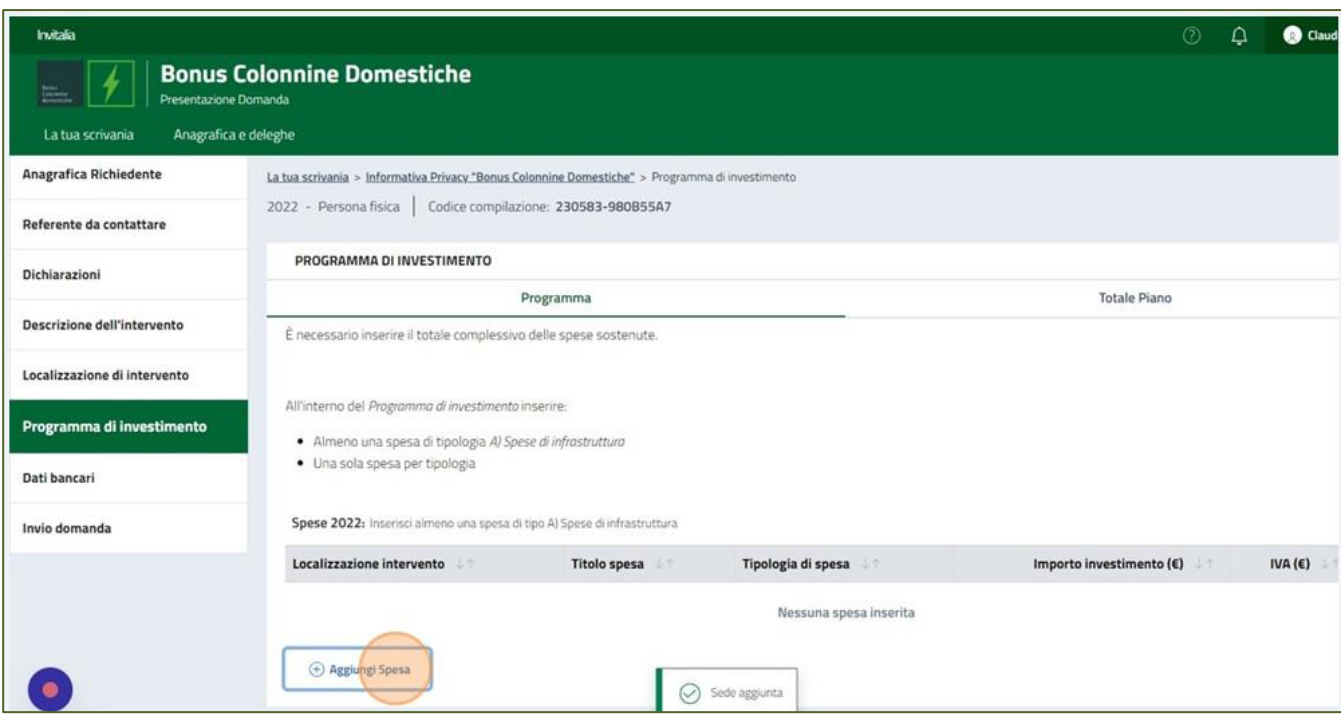

La form ''Programma di Investimento'' sarà composta da due sezioni:

- 1. Programma
- 2. Totale Piano

La sezione "Programma" si compone dei seguenti campi:

- **Titolo spesa**
- **Tipologia di spesa**
	- o A) Spese di acquisto e messa in opera
	- o B) Spese di progettazione
	- o C) Costi per la connessione alla rete elettrica
- **Localizzazione intervento** (menù a tendina: l'unica opzione selezionabile è l'indirizzo che hai inserito nella precedente sezione 'Localizzazione intervento')
- **Importo investimento €** (inserisci l'imponibile IVA esclusa)
- **IVA €**

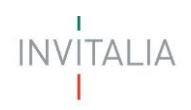

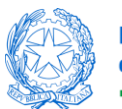

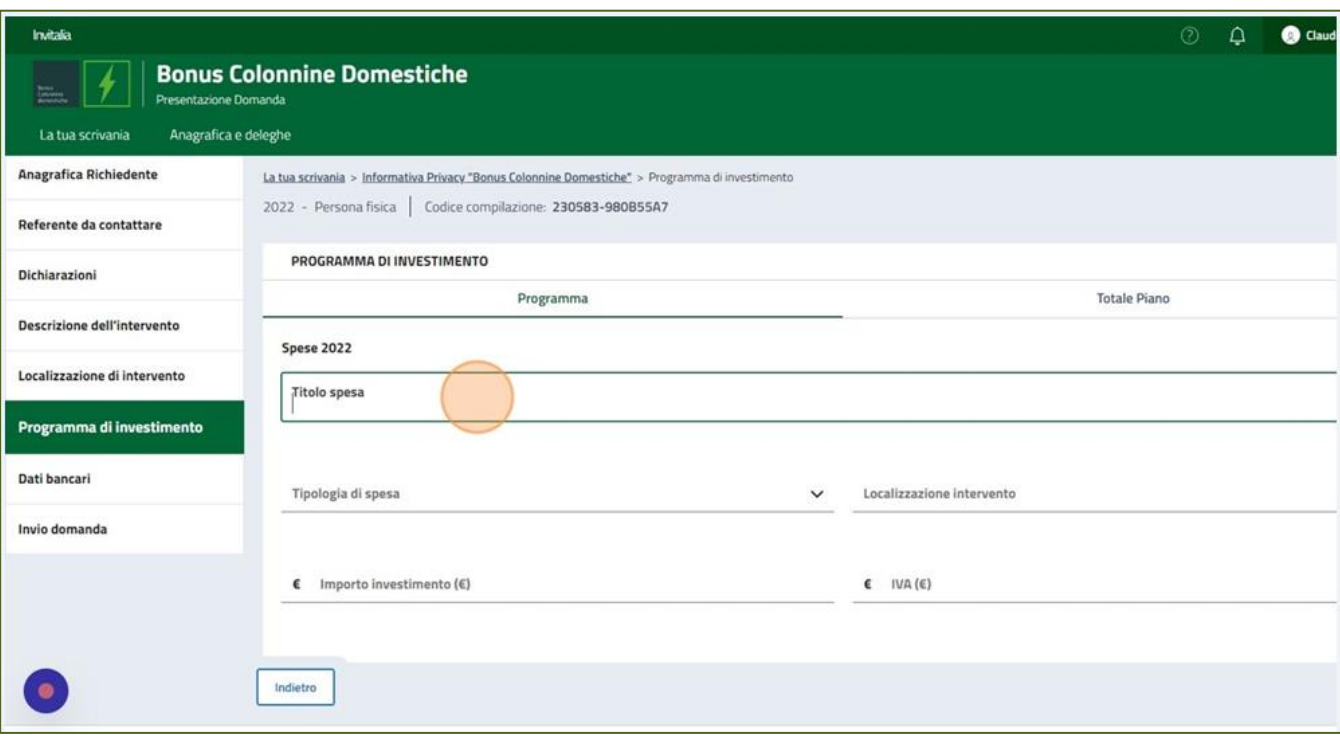

Cliccando il bottone '**indietro'**, in caso di mancato salvataggio, apparirà il seguente messaggio:

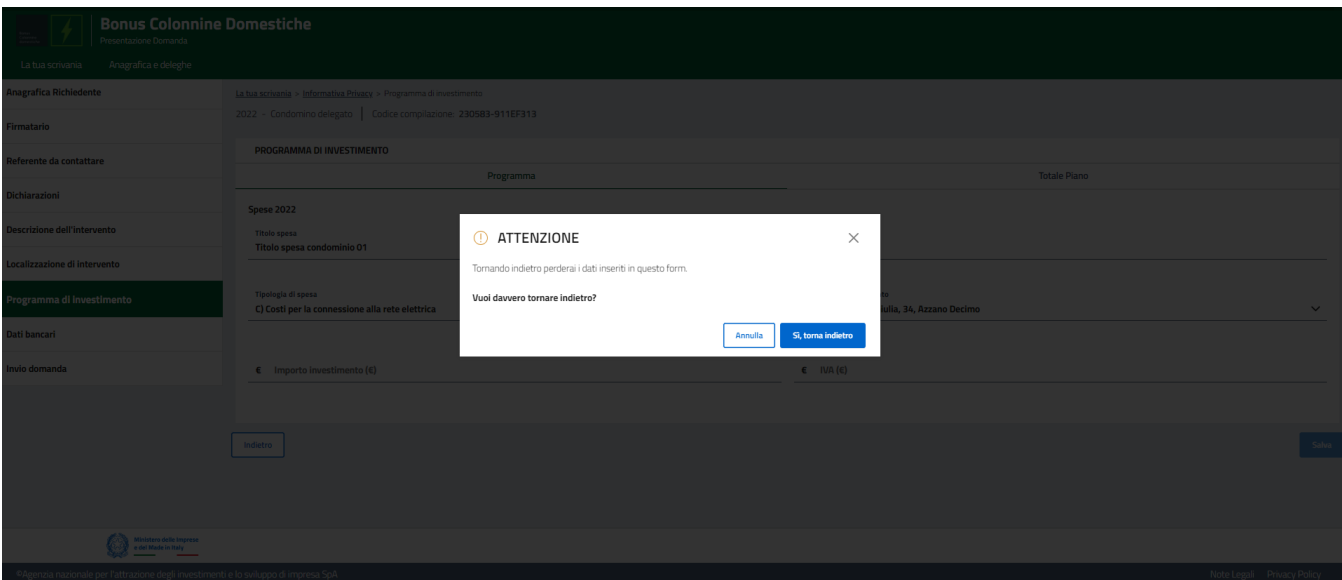

Saranno disponibili due opzioni:

- **Si, torna indietro:** i dati inseriti verranno cancellati e l'utente atterrerà sulla pagina con l'opzione 'Aggiungi Spesa
- **Annulla**: l'utente resterà sulla pagina e potrà terminare la compilazione dei dati

Al termine della compilazione si abiliterà un tasto "Salva" che permetterà di salvare i dati inseriti se la compilazione è avvenuta correttamente. L'utente al termine del salvataggio visualizzerà la spesa appena inserita all'interno della tabella 'Spese 2022'

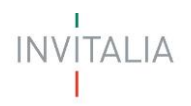

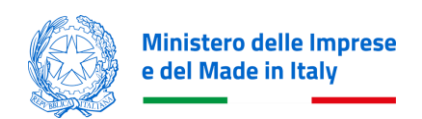

**NOTA BENE:** L'utente dovrà inserire almeno una spesa con Tipologia A) per poter presentare la domanda, inoltre potrà inserire una sola voce per ciascuna Tipologia.

A fine pagina si attiverà un tasto "Salva" che permetterà di salvare i dati inseriti se la compilazione è avvenuta correttamente.

La sezione "Totale Piano" rappresenta il riepilogo del programma, completo del calcolo dell'agevolazione:

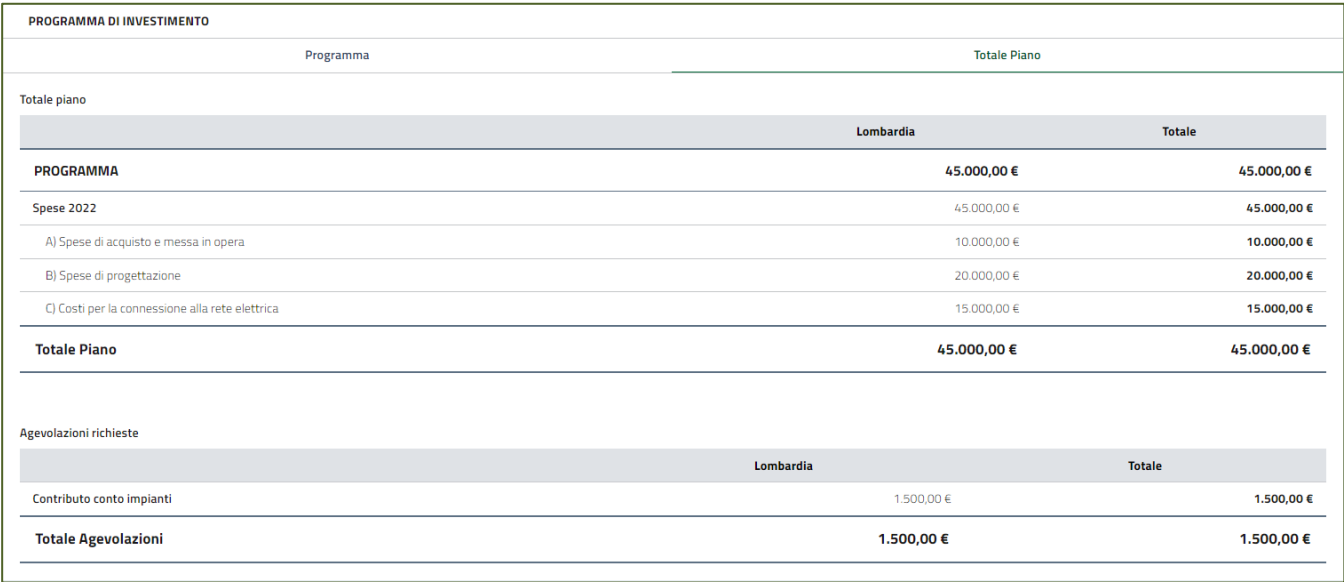

### <span id="page-16-0"></span>**Dati Bancari**

Nella sezione ''Dati Bancari'' saranno presenti i seguenti campi:

- **Tipologia IBAN** (Italiano/Estero)
- **Denominazione istituto**
- **Intestatario Conto** (che deve corrispondere al soggetto beneficiario, persona fisica o condomino)
- **Agenzia N.**
- **Numero Conto corrente** (non richiesto per IBAN estero)
- **IBAN**

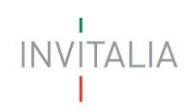

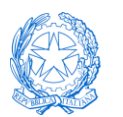

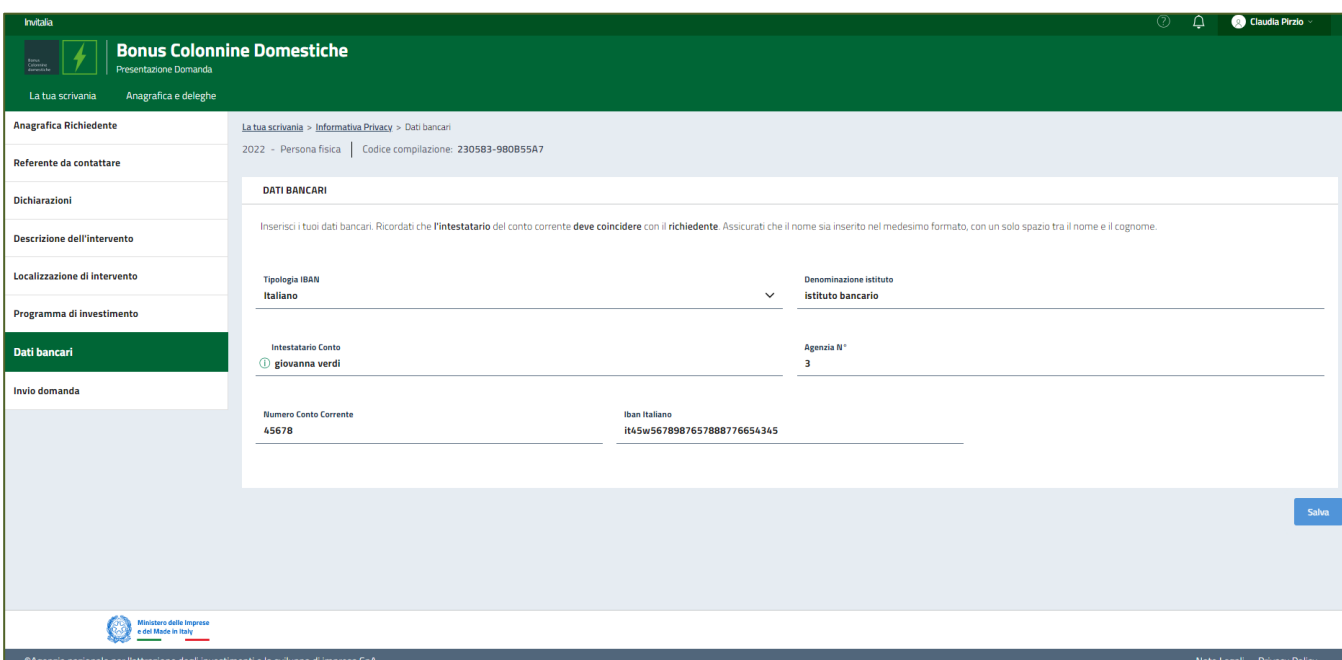

A fine pagina si attiverà un tasto "Salva" che permetterà di salvare i dati inseriti se la compilazione è avvenuta correttamente.

# <span id="page-17-0"></span>**GENERAZIONE DELLA DOMANDA E ALLEGATI**

# <span id="page-17-1"></span>**INVIO DOMANDA**

Nella form "Invio Domanda" sono presenti quattro step conseguenti:

- **Controlli Finali**
- **Format di domanda**
- **Allegati**
- **Invio domanda**

# <span id="page-17-2"></span>**Invio Domanda – Controlli Finali**

Cliccando su 'Invio domanda', nella sezione 'Controlli Finali', la piattaforma verifica che tutte le sezioni siano state debitamente compilate e che:

- Il Firmatario sia maggiorenne;
- Sia stata inserita almeno una spesa di Tipo A;
- L'intestatario del conto corrente coincida con quanto indicato in Anagrafica del richiedente (Denominazione Condominio o Nome e Cognome del richiedente per Persona Fisica);
- Il Firmatario coincida con il compilatore (nel caso di condominio richiedente deve coincidere con l'amministratore di condominio o con il condomino delegato).

In caso contrario, apparirà un messaggio specifico di errore come quello di esempio di seguito indicato:

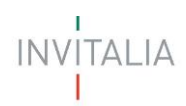

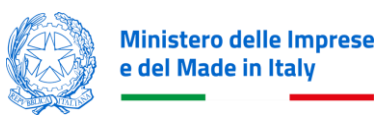

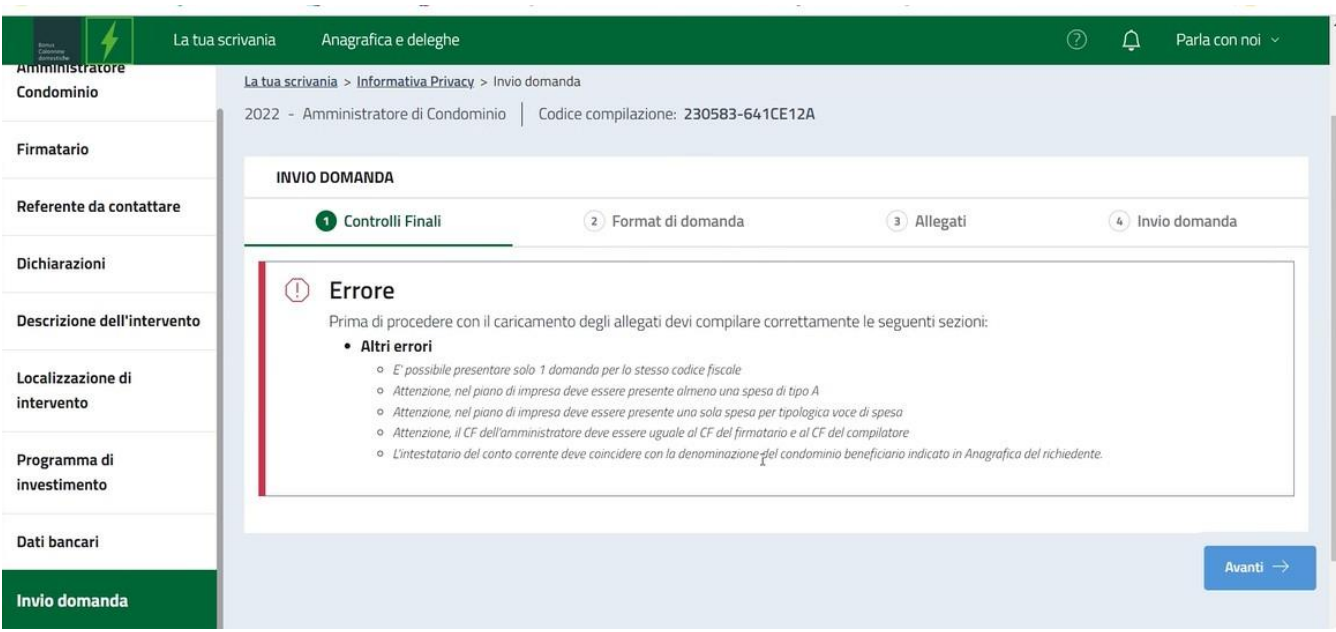

NOTA BENE: non è possibile presentare più di una domanda per lo stesso richiedente.

In caso di esito positivo dei controlli, apparirà il seguente messaggio:

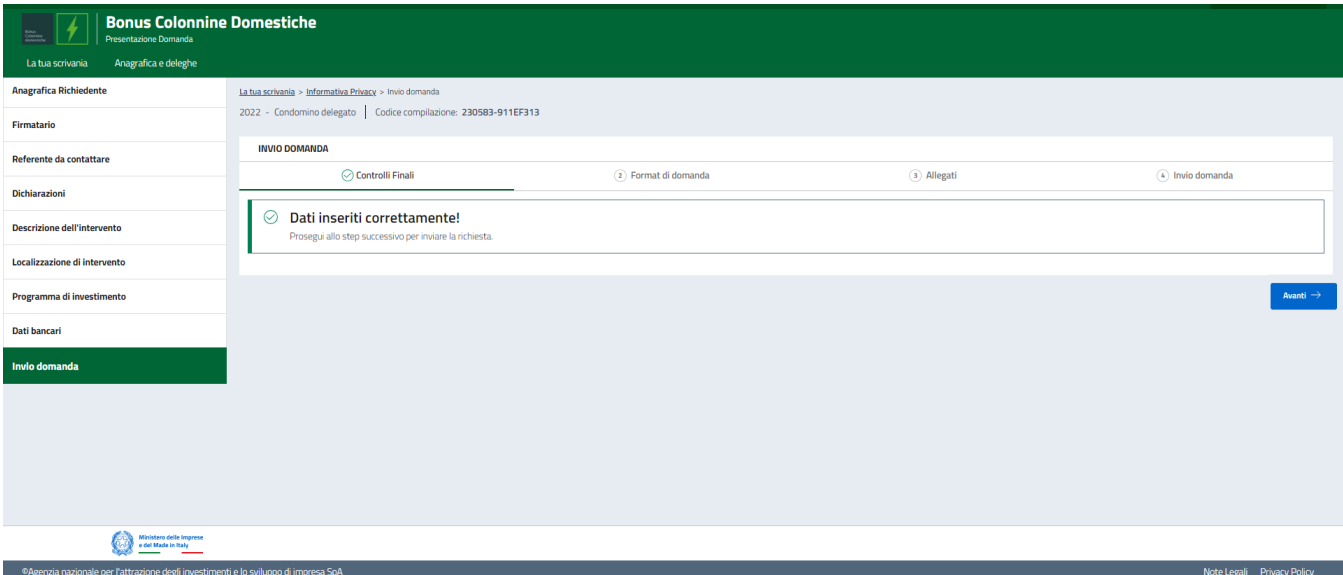

E si abiliterà il bottone '**Avanti'**

# <span id="page-18-0"></span>**Invio Domanda – Format di domanda**

In questo step troverai le istruzioni per completare la domanda:

- *Da questa pagina scarica il Format della domanda compilata.*
- *Firma digitalmente o con firma autografa il PDF della domanda (per verificare la validità della tua firma digitale vai su: AGID)*
- *Carica il Format della domanda firmato;*

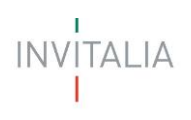

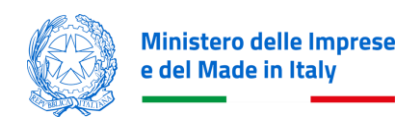

- *Carica gli allegati obbligatori richiesti ed eventuali allegati facoltativi;*
- *Invia la domanda*

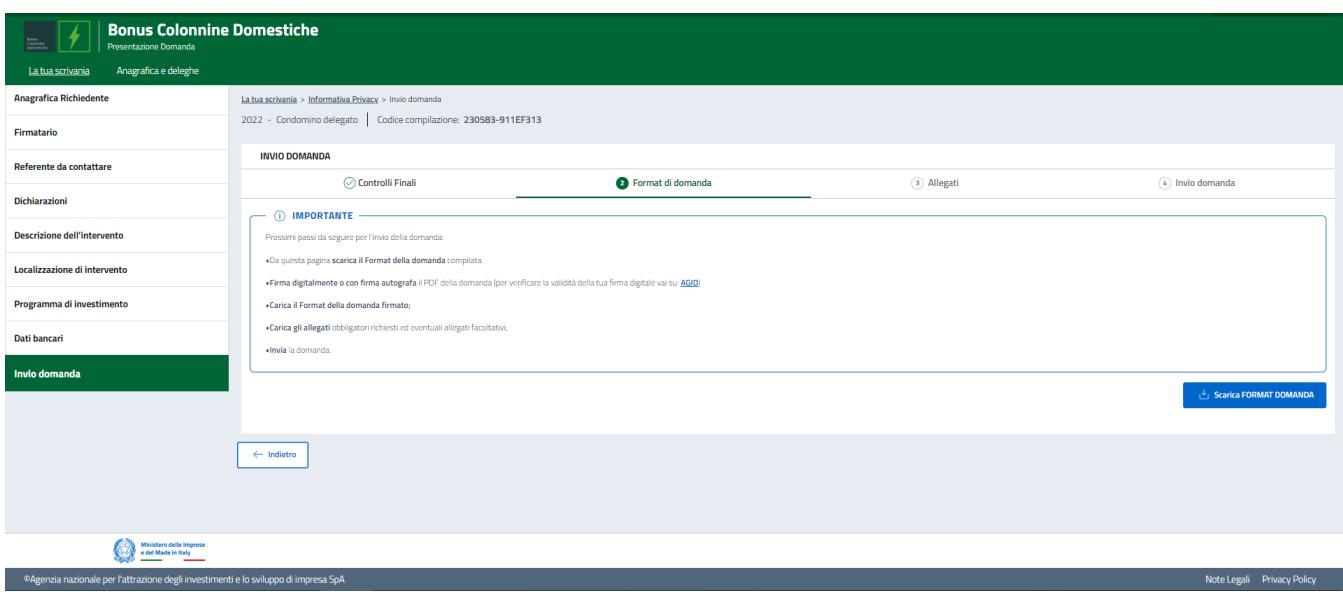

E sarà visibile il bottone **'Scarica FORMAT DOMANDA'**, cliccando sul quale verrà scaricato il Format Domanda in formato pdf. In questo momento i dati inseriti non sono più modificabili.

Leggi attentamente il PDF generato, se hai bisogno di modificare i dati, clicca su "Modifica Dati", che ti permetterà di modificare le sezioni precedentemente compilate.

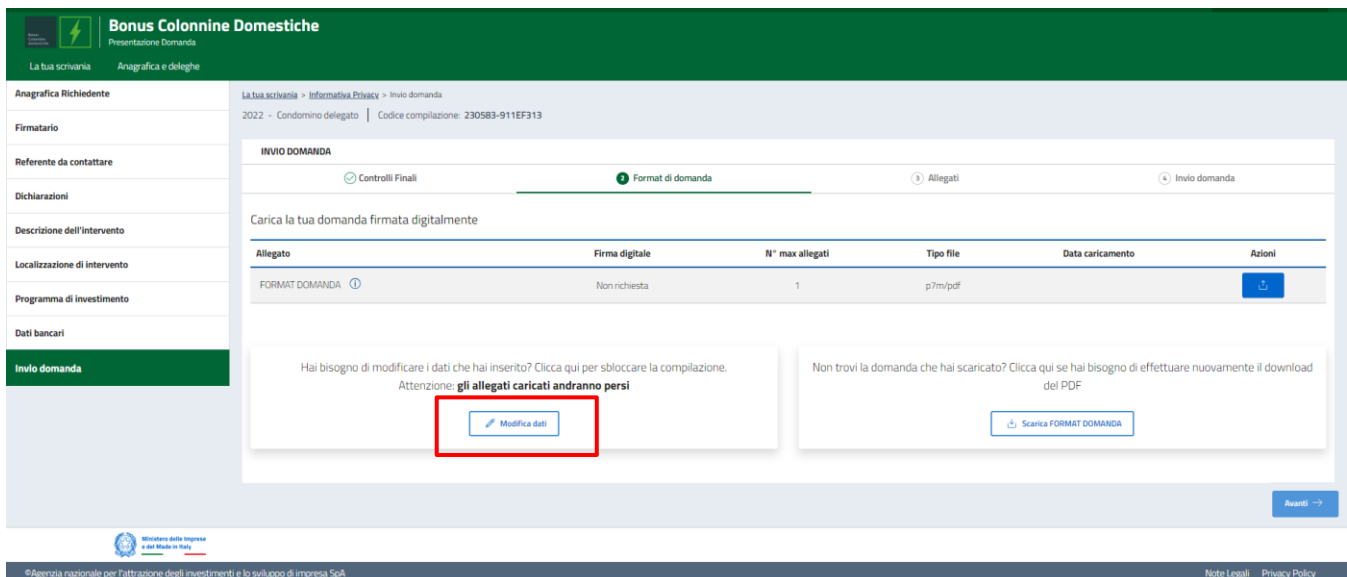

Attenzione! In caso di modifica perderai gli eventuali allegati caricati.

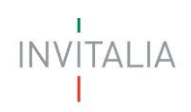

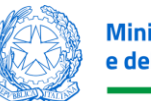

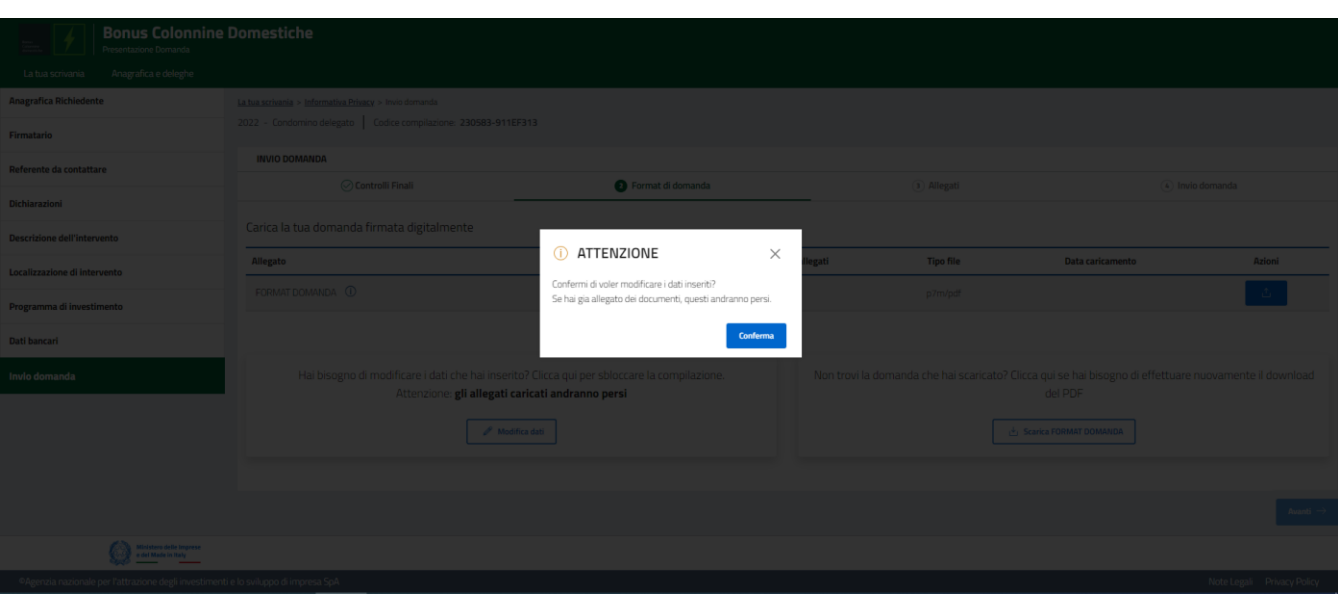

Dopo avere generato correttamente la domada, se sei in possesso di una firma digitale certificata, firma digitalmente il PDF. In alternativa potrai stamparlo e provvedere con firma autografa. In tal caso sarà necessario scansionare il Format di Domanda firmato per le successive attività di caricamento.

Dopo la firma, potrai caricare il Format di Domanda cliccando sul bottone di seguito evidenziato:

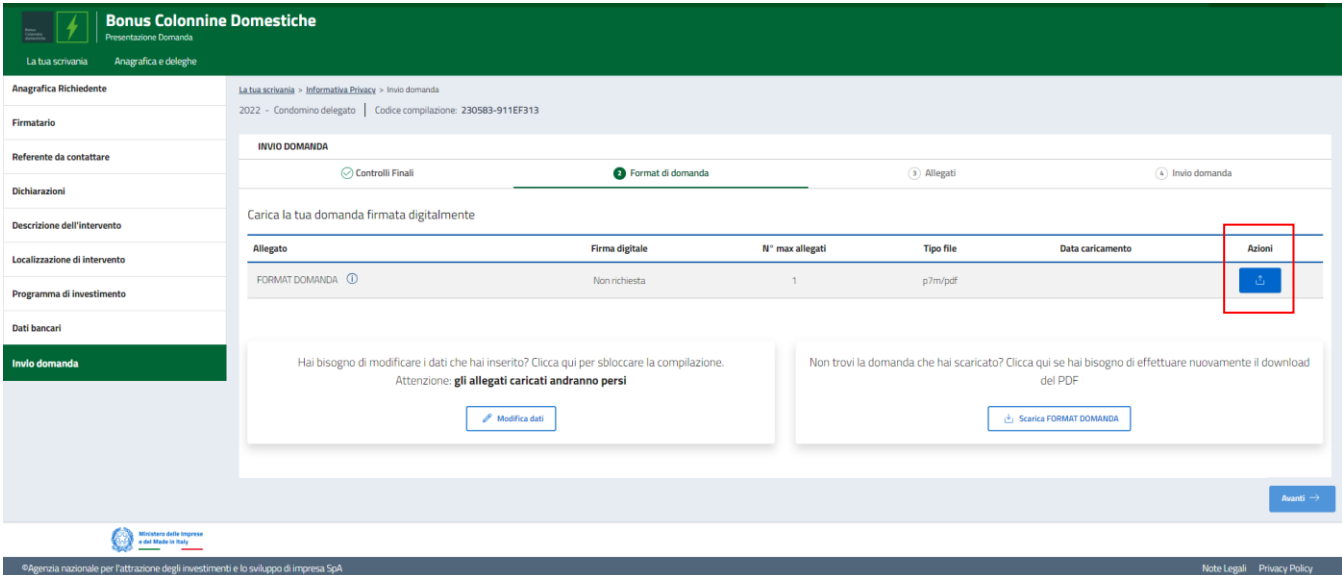

Procedi al caricamento tramite **Carica File:**

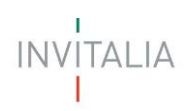

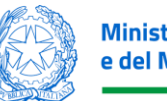

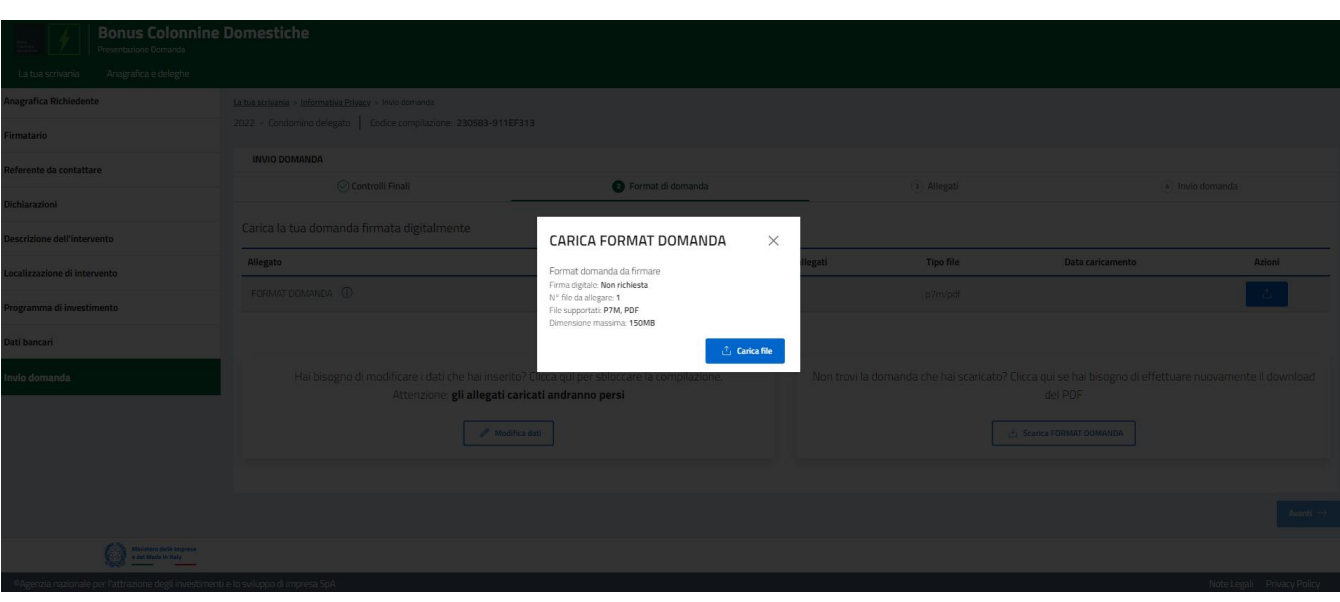

Dopo il caricamento della domanda si abiliterà il tasto "Avanti" e potrai procedere con il caricamento degli Allegati. Per tornare allo step precedente clicca sul pulsante "Indietro".

# <span id="page-21-0"></span>**Invio Domanda – Allegati**

Nello step Allegati è presente l'elenco degli allegati obbligatori per l'invio della domanda. Per ogni allegato troverai le seguenti informazioni in colonna:

- **Allegato** Nomenclatura file;
- **Firma digitale** (Non richiesta obbligatoriamente);
- **N.max allegati** numero massimo di allegati caricabili per quella tipologia di documento;
- **Tipo File** estensione file ammessa (p7m/pdf)
- **Data caricamento** valorizzata a seguito del caricamento andato a buon fine.

Attenzione! Nella denominazione del file da allegare non sono ammessi caratteri speciali.

In caso di errori nel caricamento, la piattaforma restituirà un messaggio di errore, ad esempio in caso di estensione non supportata: "*Il tipo di file caricato non è ammesso, verificare che l'estensione del file (es: .jpg, .docx, .pdf), corrisponda a quella indicata in tabella*".

Tramite il tasto presente sotto la colonna **Azioni** è possibile procedere con il caricamento dei file.

![](_page_22_Picture_0.jpeg)

![](_page_22_Picture_1.jpeg)

![](_page_22_Picture_52.jpeg)

![](_page_22_Picture_53.jpeg)

Cliccando su '**Carica File**' l'utente caricherà il documento e riceverà un messaggio di avvenuto caricamento al termine delle operazioni.

![](_page_22_Picture_54.jpeg)

NOTA BENE: per alcune tipologie di allegati (ad esempio "Copia delle fatture elettroniche") il bottone Carica File resterà attivo per consentire più inserimenti, in caso contrario risulterà disabilitato. Puoi verificare gli allegati per cui sarà possibile caricare più documenti nella colonna "N.max allegati".

![](_page_23_Picture_0.jpeg)

![](_page_23_Picture_1.jpeg)

Se necessario, potrai caricare l'ulteriore documentazione che riterrai opportuna alla voce "altra documentazione". Al termine del caricamento degli allegati prosegui con l'invio della domanda tramite l'apposito bottone '**Invia Richiesta'**

## <span id="page-23-0"></span>**Invio Domanda – Invio Richiesta**

![](_page_23_Picture_58.jpeg)

A seguito della conferma tramite click sul bottone "Sì, Invia", riceverai il seguente messaggio:

![](_page_24_Picture_0.jpeg)

![](_page_24_Picture_1.jpeg)

![](_page_24_Picture_3.jpeg)

Cliccando sul bottone 'Chiudi', ti sarà assegnato un numero di protocollo domanda che visualizzerai nella conferma di Richiesta Inviata unitamente a data e ora di invio. In questa schermata, cliccando sul bottone evidenziato "Scarica ricevuta", potrai salvare la ricevuta di avvenuta presentazione domanda.

![](_page_24_Picture_62.jpeg)